## You are registered for the Greyhawk Website.

Please follow the steps below to change your password.

1. Use your browser to get to www.greyhawkhoa.com and select Login/Register.

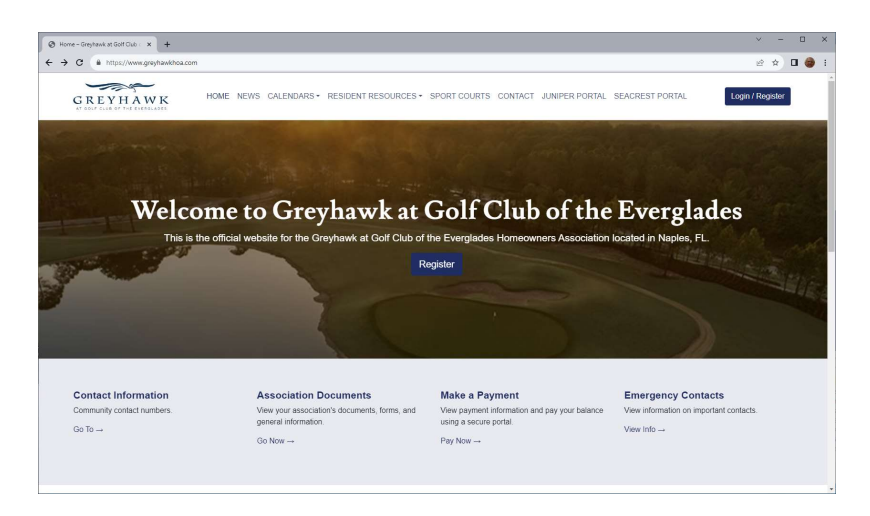

2. Enter your email address under Login and select FORGOT PASSWORD.

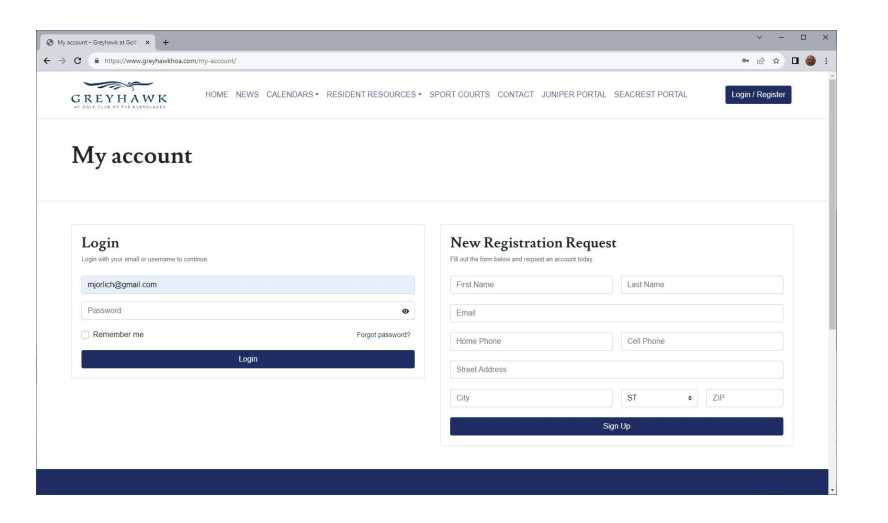

3. Enter your email address and select RESET PASSWORD.

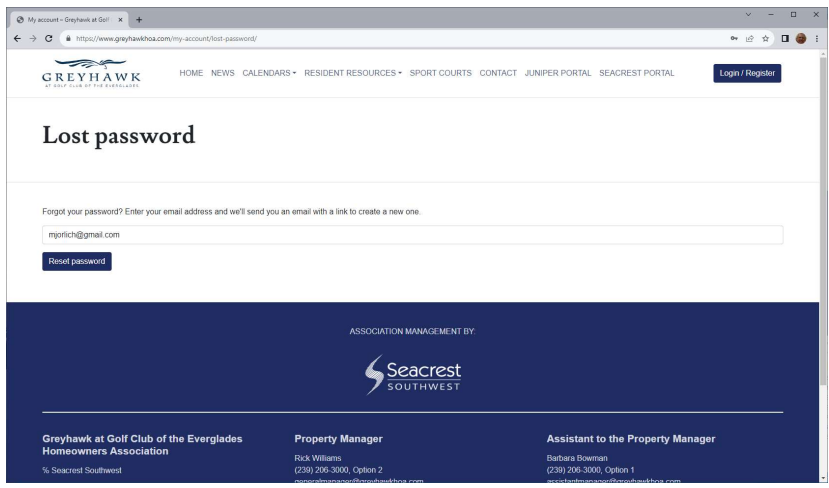

4. Once you select reset password you will receive confirmation that an email has been sent to the email address entered.

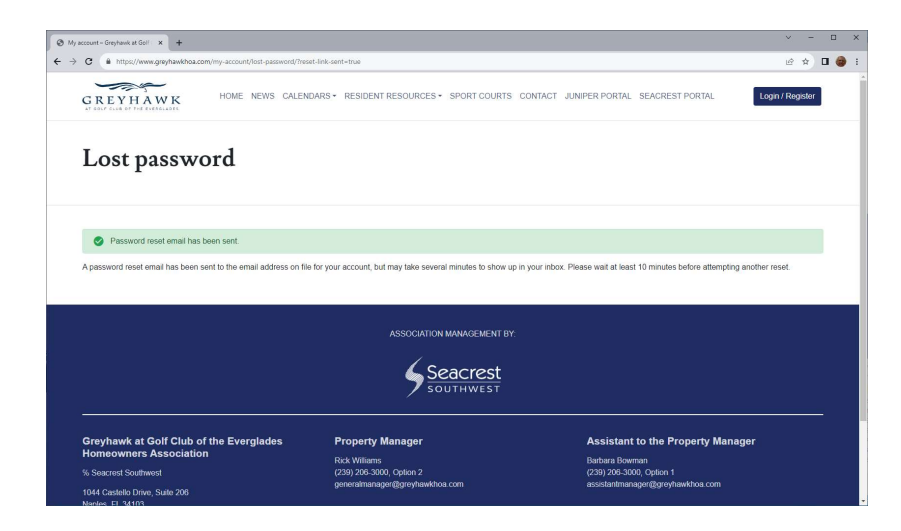

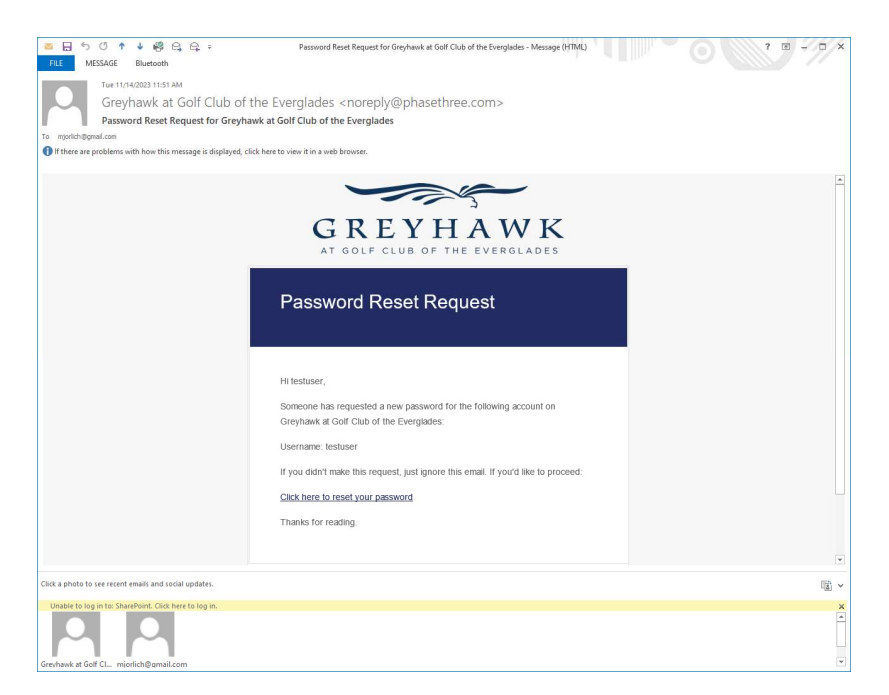

5. Open the email to reset the password. 6. After you select the reset link you will be asked to enter a new password. Use this password to log into the website.

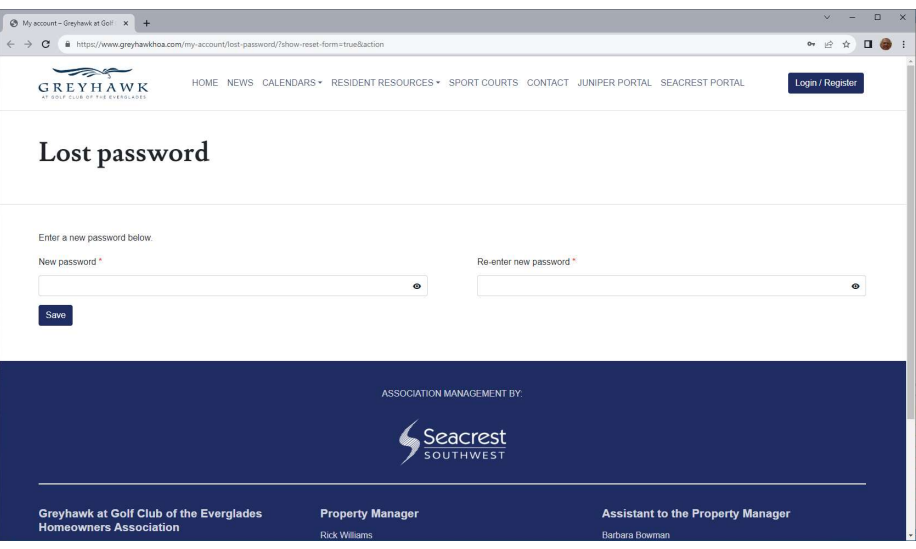